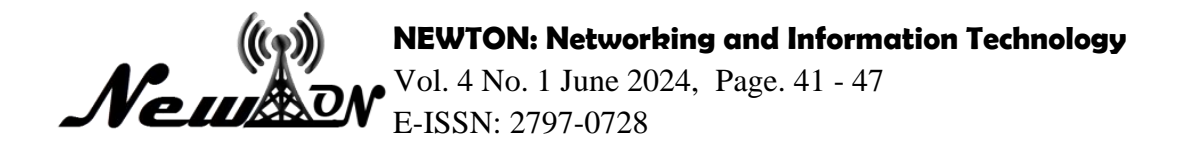

# Web-Based E-Budgeting Design (Case Study at Unwaha Jombang)

**Angga Setiya Budi1\* , Chairul Anam <sup>2</sup> , Agus Sifaunajah <sup>3</sup>**

<sup>1</sup> Information System, Universitas KH. A. Wahab Hasbullah \*Email: [setiyaangga95@gmail.com](mailto:setiyaangga95@gmail.com)

# **ABSTRACT**

*Every year, the faculties and units at KH. A. Wahab Hasbullah University submit budget proposals to the Planning Department. Some common issues include low budget absorption and suboptimal reporting. Reporting also faces difficulties as everything is done manually. In an effort to address the aforementioned problems, a system needs to be developed to facilitate communication and coordination among various parties in budget creation, ensuring the formulation of a realistic and achievable budget. Thus, the E-Budgeting system is established to tackle these budget submission challenges. The research methodology involves several stages, including data collection methods (literature review, field study) and system development methods (design phase, coding phase, and testing phase). The goal of this research is to design a budget submission and preparation system at KH. A. Wahab Hasbullah University in Tambakberas Jombang that can expedite the budget disbursement process. The final outcome of this research is the creation of a web-based E-BUDGETING application providing budget processing information accessible to the academic community at KH. A. Wahab Hasbullah University. Keywords: E-BUDGETING, Budget, Codeigniter, MySQL*

### **INTRODUCTION**

Budgeting is a crucial aspect that must be carefully considered in any institution or organization. With a budget in place, an institution or organization can smoothly carry out its activities. Typically, every event, whether large or small in scale, requires a budget proposal for funding. During the budget submission process, various challenges may arise, both in obtaining approval for the proposed budget and in the disbursement of the allocated funds. To simplify and expedite the budget submission process, a system has been developed to address these issues.

E-budgeting is a budget management system designed to handle the submission and preparation of budgets in an institution or organization in a faster and more transparent manner. With this system, it is expected that the budget approval and disbursement processes become easier. E-budgeting is a web-based system, providing high flexibility in terms of accessibility. Users can access it using any device at any time, ensuring convenience and efficiency.

#### **METHOD**

This research was carried out through several stages, where these stages used the following research methods:

- Data Collection Methods (Literature Study and Field Study through interviews)
- System Development Methods

The system development method used by researchers to build the software "Web-Based E-Budgeting Design (Case Study at Unwaha Jombang)" is the System Development Life Cycle (SDLC) using the Waterfall model.

### **RESULT AND DISCUSSION**

This application has a master menu and data menu, including access to units, activity items, budget items, faculties, study programs and committees which can only be accessed by users who have access to the master menu. The data menu includes committee, type of activity, submission and submission acc.

# **Result**

The following is the e-budgeting application login page

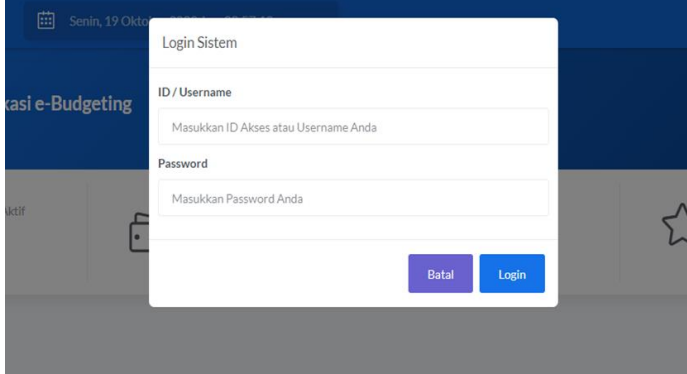

**Figure 1.** Application Login Page

To access the next page, namely the dashboard page, users need to log in. This process requires a username and password to be able to pass the verification process and enter the next page.

|                             | Ξ<br>曲               | Senin, 19 Oktober 2020 Jam 23:22:26 |                                       |   |                           |                 |                     |
|-----------------------------|----------------------|-------------------------------------|---------------------------------------|---|---------------------------|-----------------|---------------------|
| Dashboardd e-Budget<br>aaaa |                      |                                     |                                       |   |                           | Refresh Halaman | Kode Sistem: 001    |
|                             | Pelanggan Aktif<br>6 |                                     | Jumlah Tagihan Belum<br>Terbayar<br>6 | 丰 | <b>Aduan Pending</b><br>6 |                 | Sistem Terintegrasi |

**Figure 2.** Dashboard Page

The dashboard page functions to display general information regarding budgets that have been realized and budgets that are in the status of being processed, pending, approved.

| Show $10 \times$ entries |          |             | Search:        |                | Form Tambah Data   |
|--------------------------|----------|-------------|----------------|----------------|--------------------|
| Aksi                     | ID<br>11 | Nama<br>:11 | Icon<br>11     | Bentuk<br>ITE. | ID Menu*           |
| $\mathscr{O}$            | 00001    | Master.     | icon-drawer    | $\Box$         | Masukkan Kode Menu |
|                          |          |             |                |                | Nama Menu*         |
|                          | 00002    | Data        | icon-briefcase | 曲              | Masukkan Nama Menu |
| $\mathscr{O}$            | 00003    | Pencarian   | icon-magnifier | $\mathbb{Q}$   | Icon <sup>*</sup>  |
|                          | 00004    | Laporan     | icon-printer   | $\Theta$       | Pilih Salah Satu   |
|                          | 00005    | Pengaturan  | icon-settings  | O              | Tambahkan<br>Batal |

**Figure 3.** Menu Page

The menu page functions to add the desired menus.

| $\equiv$                   |     |     |        |             |    |                                        |                  |
|----------------------------|-----|-----|--------|-------------|----|----------------------------------------|------------------|
| <b>Form Level</b>          |     |     |        |             |    | <b>Refresh Data</b><br>Refresh Hatoman | Kode Form: le409 |
| Pengelolaan Data Level     |     |     |        |             |    |                                        |                  |
| Show $10 \times$ entries   |     |     |        | Search:     |    | Form Tambah Data                       |                  |
| Aksi                       | ti. | ID. | $\tau$ | Nama        | 3U | ID Level*                              |                  |
| $\boldsymbol{\mathscr{D}}$ |     | 00  |        | Super Admin |    | Masukkan Kode Menu                     |                  |
| $\overline{\mathscr{L}}$   |     | 01  |        | Bendahara   |    | Nama Level*<br>Masukkan Nama Menu      |                  |
| Ø                          |     | 02  |        | Fakultas    |    | Tambahkan                              | Batal            |
| $\mathscr{D}$              |     | 03  |        | Staff       |    |                                        |                  |
| $\mathscr{O}$              |     | 04  |        | Keuangan    |    |                                        |                  |

**Figure 4.** Level Page

The level page functions to add access rights or levels for users in e-budgeting applications.

|                                                     | $\equiv$       | 画                 | Senin, 19 Oktober 2020 Jam 23:41:37 |                   |                 |                       |                     |                             |                             |                  |
|-----------------------------------------------------|----------------|-------------------|-------------------------------------|-------------------|-----------------|-----------------------|---------------------|-----------------------------|-----------------------------|------------------|
| <b>Halaman Form</b><br>Pengelolaan Data Form Sistem |                |                   |                                     |                   |                 |                       | <b>Refresh Data</b> |                             | Refresh Halaman             | Kode Form: fo110 |
| Show 10                                             | $\vee$ entries |                   |                                     |                   | Search:         |                       |                     |                             | Form Tambah Data            |                  |
| Aksi<br>$+1$                                        | ID<br>TI.      | Nama<br>T1        | Menu<br>11                          | Sistem $\uparrow$ | Icon<br>TI.     | Bentuk <sub>1.1</sub> |                     | <b>ID Form*</b>             |                             |                  |
| $\mathscr{Q}$                                       | ak755          | Akun              | Pengaturan                          | $e-$<br>Budget    | icon-people     | B                     |                     |                             | Masukkan Kode Sistem        |                  |
| $\mathscr{Q}$                                       | au001          | <b>Akses Unit</b> | Master                              | e-<br>Budget      | icon-user       | $\mathbf{A}$          |                     | Nama Form*                  | Masukkan Nama Pendek Sistem |                  |
| $\mathscr{Q}$                                       | av001          | Acc<br>Pengajuan  | Data                                | $e-$<br>Budget    | icon-check      | $\odot$               |                     | Menu*                       |                             |                  |
| $\mathscr{Q}$                                       | dr699          | Form Level        | Pengaturan                          | $Q-$<br>Budget    | icon-star       | ✿                     |                     | Pilih Salah Satu            |                             | $\;$             |
|                                                     | fk001          | Fakultas          | Master<br>$- \cdot$                 | $Q -$<br>$\sim$   | icon-<br>$\sim$ | #14                   |                     | Sistem*<br>Pilih Salah Satu |                             | $\sim$           |

**Figure 5.** Form Page

The form page functions to create forms, determine what menus can be accessed, what systems can be accessed and determine menu icons.

| Show 10<br>$\vee$ entries   |            |                       |                  | Search:                                     |                                       |                                             |                   | Form Tambah Data                                          |  |  |
|-----------------------------|------------|-----------------------|------------------|---------------------------------------------|---------------------------------------|---------------------------------------------|-------------------|-----------------------------------------------------------|--|--|
| Aksi $\uparrow$             | ID<br>÷L.  | Level<br>$^{\dagger}$ | Form<br>n.       | <b>Akses</b><br>Tambah $\uparrow\downarrow$ | Akses<br>Update $\uparrow \downarrow$ | <b>Akses</b><br>Hapus $\uparrow \downarrow$ | А<br>$\mathsf{C}$ | ID Akun*                                                  |  |  |
| - 0                         | 1589001366 | Bendahara             | Akun             | Ya                                          | Ya                                    | Ya                                          | Y)                | Otomatis By System                                        |  |  |
| - 0                         | 1595576228 | Bendahara             | Pengajuan        | Tidak                                       | Tidak                                 | Ya                                          | TI.               | Level <sup>*</sup><br>Pilih Salah Satu                    |  |  |
| 0                           | 1595924153 | Fakultas              | Pengajuan        | Ya                                          | Ya                                    | Tidak                                       | Y.                | Form <sup>*</sup>                                         |  |  |
| 0                           | 1602074193 | Keuangan              | Acc<br>Pengajuan | Tidak                                       | Ya                                    | Ya                                          | Y                 | Pilih Salah Satu<br><b>Akses Tambah*</b><br>Akses Update* |  |  |
|                             | 1595167784 | Staff                 | Pengajuan        | Ya                                          | Ya                                    | Ya                                          | Y.                | Pilih Salah Satu<br>Pilih Salah Satu<br>$\checkmark$      |  |  |
| Showing 1 to 5 of 5 entries |            |                       |                  |                                             | Previous                              | Next                                        |                   | Akses Hapus*<br>Akses Cetak*                              |  |  |
| $\leftarrow$                |            |                       |                  |                                             |                                       |                                             |                   | Pilih Salah Satu<br>Pilih Salah Satu<br>$\check{ }$       |  |  |

**Figure 6.** Level form page

The form level page functions to determine the level at which a user has the right to access a form or menu along with add access, update access, delete access and print access.

|                           | Ξ<br>曲                      | Senin, 19 Oktober 2020 Jam 23:59:00 |          |             |                      |                                                         |
|---------------------------|-----------------------------|-------------------------------------|----------|-------------|----------------------|---------------------------------------------------------|
| Show 10<br>$\vee$ entries |                             |                                     |          | Search:     |                      | Form Tambah Data                                        |
| Aksi<br>11                | ID<br>$\uparrow \downarrow$ | Nama<br>$\uparrow \downarrow$       | Username | Level<br>11 | Status $\mathcal{L}$ | ID Akun*                                                |
|                           | 1586930699                  | Natasha                             | natasha  | Super Admin | Aktif                | Otomatis By System                                      |
|                           | 1594436529                  | budi                                | budi     | Bendahara   | Aktif                | Nama Akun*<br>Masukkan Nama Pemilik Akun                |
|                           | 1595165354                  | Hary                                | dekan    | Fakultas    | Aktif                | Username*                                               |
|                           | 1595167575                  | Ima                                 | hima     | Staff       | Aktif                | Masukkan Username yang Unik                             |
|                           | 1595167690                  | Atok                                | santa    | Staff       | Aktif                | Level*<br>Pilih Salah Satu<br>$\boldsymbol{\mathrm{v}}$ |
|                           | 1595646421                  | Yanto                               | vanto    | Fakultas    | Aktif                | Status*                                                 |
|                           | 1595646441                  | <b>Dimas</b>                        | dimas    | Staff       | Aktif                | Pilih Salah Satu<br>$\checkmark$                        |
|                           |                             |                                     |          |             |                      | Tambahkan<br>Batal                                      |

**Figure 7.** Account page

The function of the account page is to add users along with their level and status, whether the user is active or inactive.

|                                                             | Ξ<br>圇                | Selasa, 20 Oktober 2020 Jam 00:05:07 |                               |                 |                |                     |                                          |                  |
|-------------------------------------------------------------|-----------------------|--------------------------------------|-------------------------------|-----------------|----------------|---------------------|------------------------------------------|------------------|
| <b>Halaman Form Pengajuan</b><br>Pengelolaan Data Pengajuan |                       |                                      |                               |                 |                | <b>Refresh Data</b> | Refresh Halaman                          | Kode Form: pj001 |
| Show<br>10                                                  | $\times$ entries      |                                      |                               |                 | Search:        |                     | Form Tambah Data                         |                  |
| Aksi<br>t.                                                  | Nama<br>$\uparrow$    | Deskripsi<br>1L                      | Tanggal<br>îĮ.<br>Pelaksanaan | Lama $_{++}$    | Status.        | Keterangan          | <b>ID Jenis Kegiatan*</b>                |                  |
| $\equiv$                                                    | <b>SEMHAS</b>         | Seminar nasional<br>ke <sub>5</sub>  | 2020-07-23                    | $\mathbf{1}$    | Proses         |                     | Ospek                                    | $\;$             |
| $\overline{\mathscr{O}}$                                    | Seminar Hasil<br>2020 | Seminar Hasil<br>Gel kedua           | 2020-07-24                    | $\mathbf{1}$    | Proses         |                     | Nama Kegiatan*<br>Masukkan Nama Kegiatan |                  |
| Showing 1 to 2 of 2 entries                                 |                       |                                      |                               |                 | Previous       | Next                | Deskripsi <sup>*</sup>                   |                  |
|                                                             | Ξ                     | Item Yang DI ajukan                  |                               |                 |                |                     | X                                        |                  |
| Halaman Form Pengajua<br>Pengelolaan Data Pengajuan         |                       | Nama Item*<br>Masukkan Nama Item     |                               | Harga*          | Masukkan Harga | Tambahkan           | Halaman                                  | Kode Form: p/001 |
| Show 10                                                     | v entries             | Show 10<br>$\times$ entries          |                               |                 |                | Search:             | m Tambah Data                            |                  |
| Aksi<br>n.                                                  | Nama                  | Aksi<br>ID<br>11                     |                               | Nama Item<br>11 |                | Harga<br>31         | t1<br>Jenis Kegiatan*                    |                  |
|                                                             | <b>SEMHAS</b>         | Ũ                                    | 1602082832                    | penginapan      |                | 150000              | spek                                     |                  |
|                                                             | Seminar<br>2020       |                                      | 1603108754                    | abcd            |                | 3000                | ma Kegiatan*<br>Aasukkan Nama Kexiatan   |                  |
|                                                             |                       | n                                    | 1603108897                    | tamabh          |                | 4000                | skripsi <sup>*</sup>                     |                  |

**Figure 8.** Submission Form Page

The submission page functions to submit activities and activity items along with detailed cost plans.

| Pengelolaan Data Acc Pengajuans | <b>Halaman Acc Pengajuan</b> |                |                             |            |                                          | <b>Refresh Data</b>                              | Refresh Halaman           | Kode Form: av001             |
|---------------------------------|------------------------------|----------------|-----------------------------|------------|------------------------------------------|--------------------------------------------------|---------------------------|------------------------------|
|                                 |                              |                |                             |            |                                          |                                                  |                           |                              |
| Unit*                           |                              | Prodi/Sub Unit |                             |            | Sampai Tahun                             |                                                  |                           |                              |
| Pilih Salah Satu                | $\overline{\mathbf{v}}$      |                |                             | $\tau$     |                                          | <b>Filter Data</b>                               |                           |                              |
| Show 10                         | $\vee$ entries               |                |                             |            |                                          |                                                  | Search:                   |                              |
| Aksi<br>$\uparrow$              | Jenis Kegiatan               | t1             | Nama Kegiatan<br>$\uparrow$ |            | <b>Tanggal Pelaksanaan</b><br>$\uparrow$ | <b>Nominal Pengajuan</b><br>$\uparrow\downarrow$ | Nominal Acc<br>$\uparrow$ | Status $\uparrow \downarrow$ |
|                                 | seminar pertanian agrobisnis |                | Seminar                     | 2020-07-26 |                                          | 350000                                           | $\mathbf 0$               | $\circ$                      |
| Showing 1 to 1 of 1 entries     |                              |                |                             |            |                                          |                                                  | Previous                  | Next                         |

**Figure 9.** Acc submission page

The application acc page functions to provide approval for applications for planned activities.

#### **Discussion**

To test the system, researchers used the black box method. Black box testing is program testing based on the function of the program. Black box method testing is carried out by providing a number of inputs which are then processed according to the functionality requirements to see whether the application program produces the desired output and is in accordance with the function of the program.

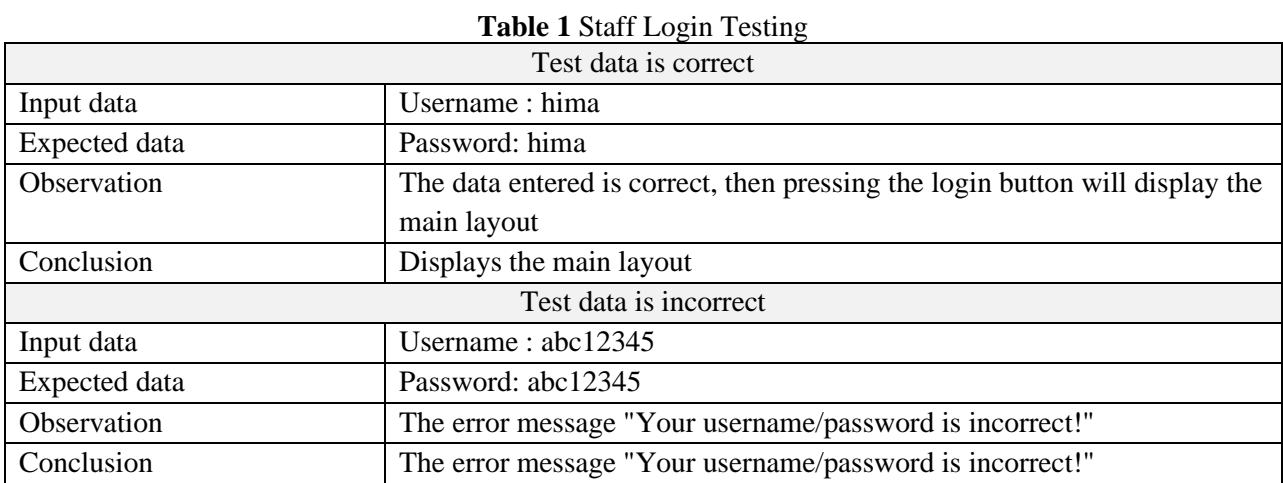

# **Table 2** Testing Add Testing

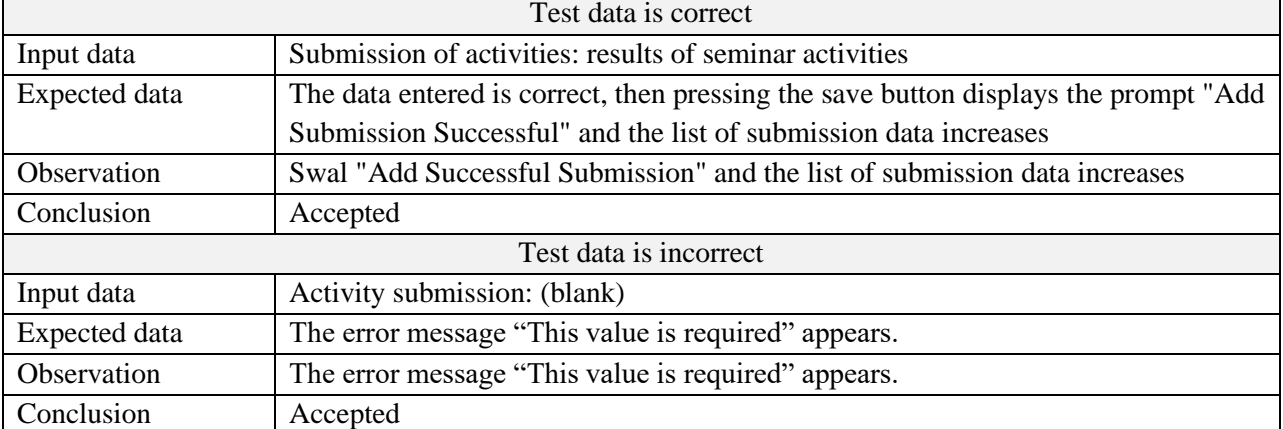

In the add submission test, the level that has the right to add submissions, for example, submits a Result Seminar activity and then presses the add button and the message "Add Submission Successful" appears.

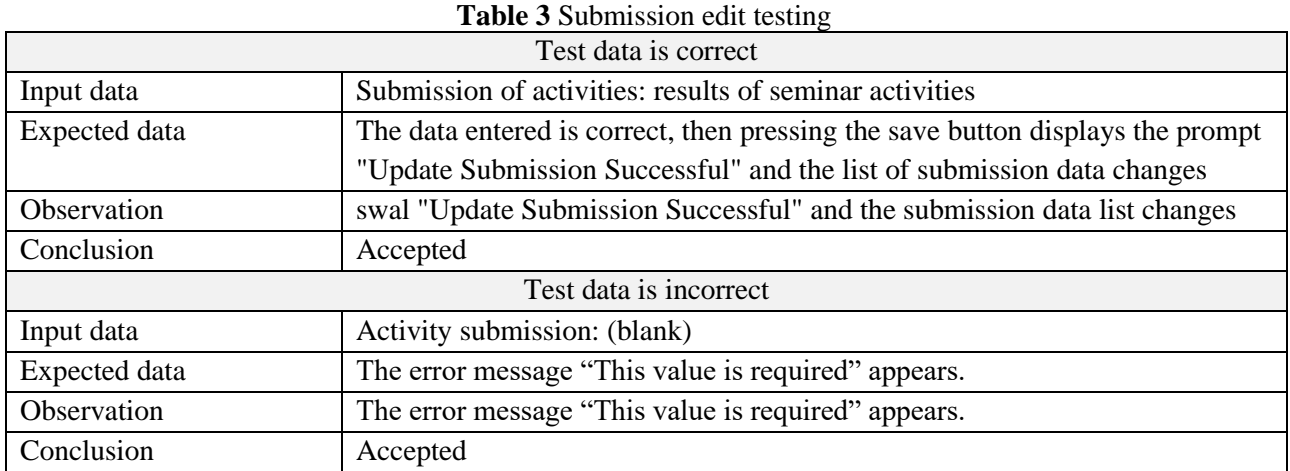

In the submission editing test, the user presses the edit button then performs an editing action on the selected item then presses the "edit" button and the message "Successful Submission Update" appears.

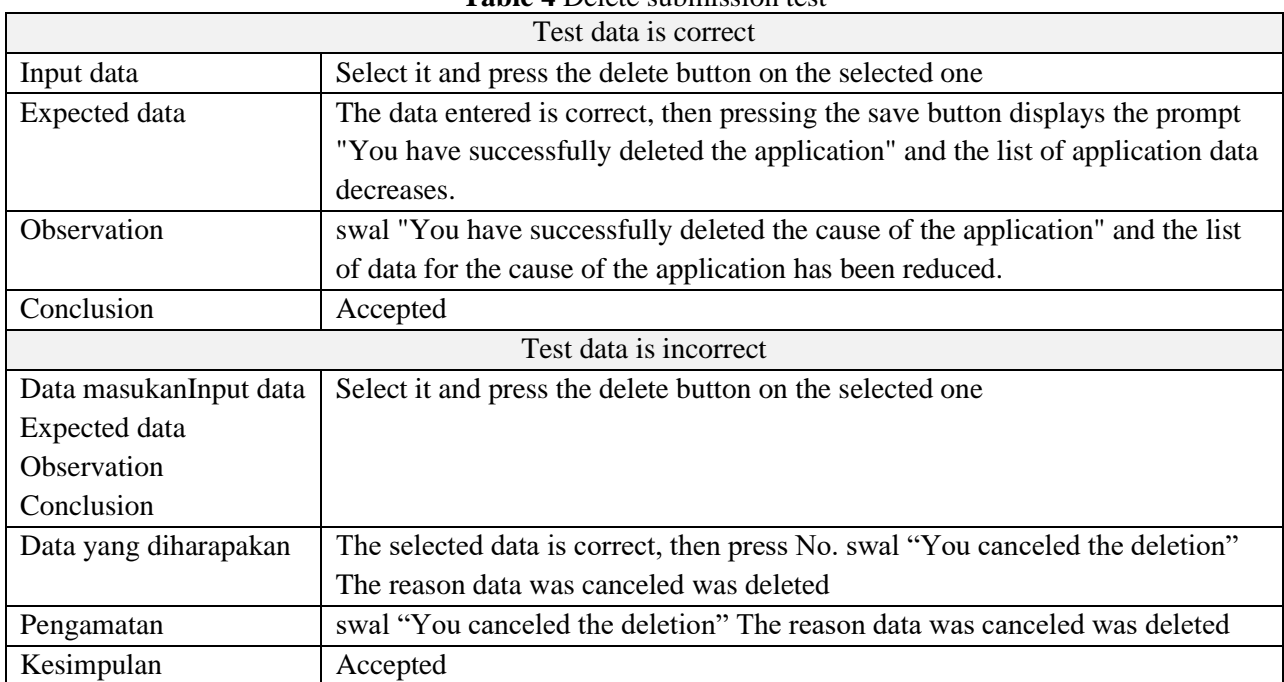

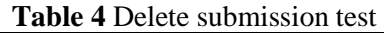

In the test to delete a submission, the user presses the delete button and a warning appears "are you sure" and if the user is sure to carry out the delete action then the message "You have successfully deleted the submission" appears and the data list in the submission table will decrease.

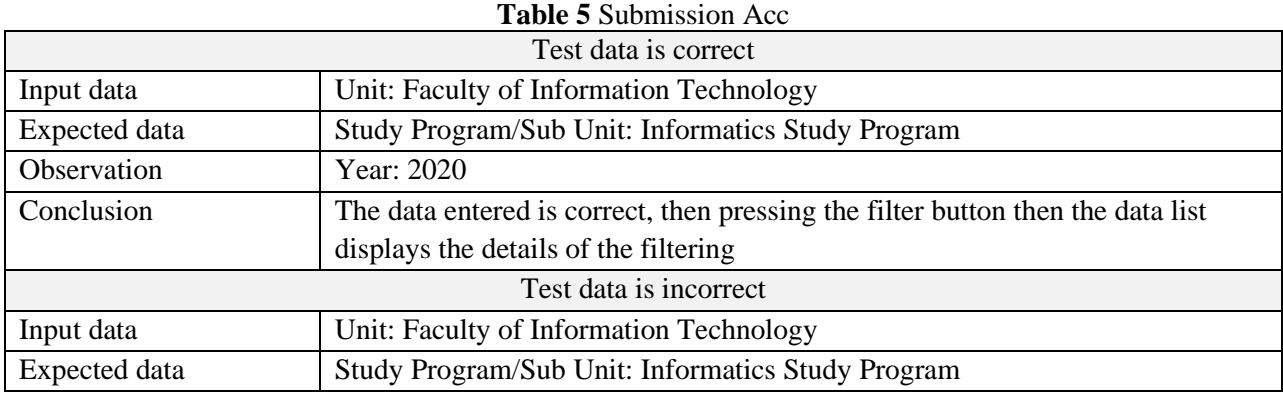

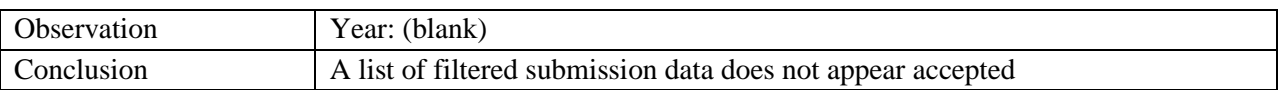

In the Acc Submission test, the user filters by unit or faculty and year then presses the filtering button to display the desired data. If the data entered is correct, then presses the filter button then the data list displays the details of the filtering.

### **CONCLUSIONS**

Based on the design and discussion outlined previously, the following conclusions can be drawn:

- By using the e-budgeting application, users can find it easy to submit a budget.
- From the data above, all users can see the budget allocation directly.
- By using the e-budgeting application, all users experience budget transparency.

# **REFERENCES**

- Anwar, Rully Khoirul dan Tri Listyorini. 2018. *Rancang Bangun Aplikasi E-Budgeting Untuk Mengontrol Anggaran Pendapatan Dan Belanja Universitas Muria Kudus Berbasis Web (Studi Kasus Fakultas Teknik Unviersitas Muria Kudus)*. Jurnal online: Unviersitas Muria Kudus.
- Rubiyanto, dkk. 2017 . Implementasi Role-Based Access Control (Rbac) Pada Pemanfaatan Data Kependudukan Ditingkat Kabupaten. Jurnal Online: Website : jurnal.umj.ac.id/index.php/semnastek Universitas Gadjah Mada,Yogyakarta.

Raharjo, Budi. 2015. Belajar Otodidak Framework CodeIgniter. Bandung : Informatika.

- Rizky Gunawan, Dimas. 2018. Penerapan Sistem E-Budgeting Terhadap Transparansi dan Akuntabilitas Keuangan Publik (Studi kasus Pada Pemerintah Kota Surabaya). Vol. 8 (1). E-ISSN: 2502-6380 (http://journal.unesa.ac.id/index.php/aj).
- Sistem E-Budgeting. 2017. Alur Penyusunan Anggaran Pemerintah Kota Surabaya (https://ebudgeting.surabaya.go.id/new\_portal/ diakses tanggal 26 Desember 2018).
- Sundjaja, Arta M. dkk. 2017. Sistem Informasi E-Budgeting Menggunakan Pendekatan Berorientasi Objek (Studi Kasus: UIN SUSKA Riau). Jurnal online: Universitas Bina Nusantara:Jakarta.
- Zarnelly. 2017. Sistem Informasi E-Budgeting Menggunakan Pendekatan Berorientasi Objek (Studi Kasus: UIN SUSKA Riau). Jurnal online: UIN SUSKA RIAU.